## 在smartbi中使用svg地图文件

## 背景

在smartbi中,内置了中国地图以及省份地图文件。除此之外,也可以通过地图编辑器,制作需要的地图,并将其部署到smartbi中进行应用。 比如: 内蒙古乌海市, 编号为150300, 现需要创建乌海市的地图并将其应用到smartbi中, 使用该地图文件创建乌海市的地图分析

## 步骤

1.

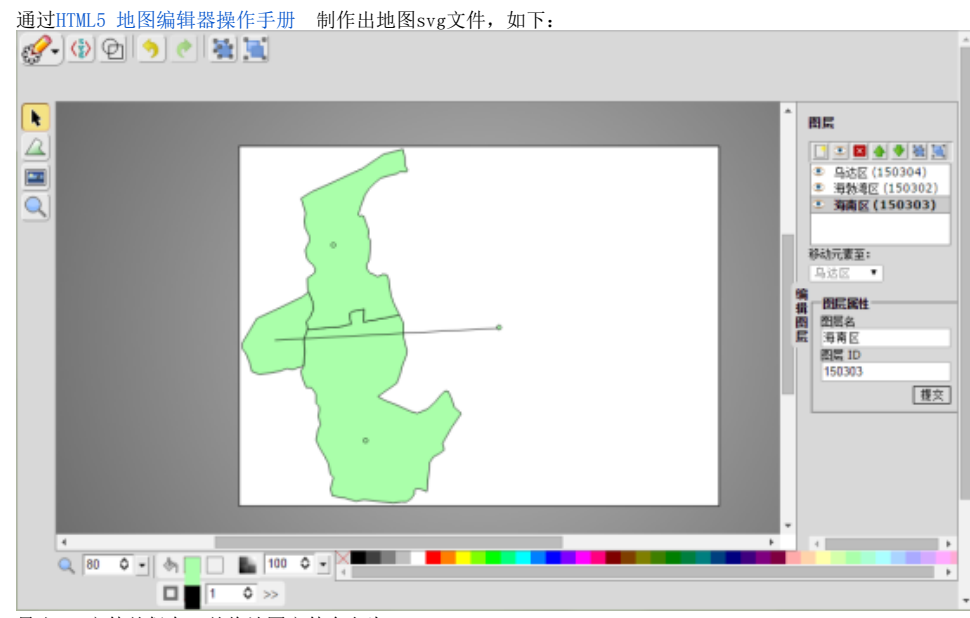

导出svg文件并保存,并将地图文件命名为FCMap\_150300\_WuHaiShi.svg

下载地图扩展包 [Map.ext](https://history.wiki.smartbi.com.cn/download/attachments/21955287/Map.ext?version=1&modificationDate=1466058201000&api=v2), 使用压缩软件打开, 将已制作的svg地图文件FCMap\_150300\_WuHaiShi.svg拖放到map.ext/vision/maps目录下 2. *<u>Protocology</u>*  $\Box$ 

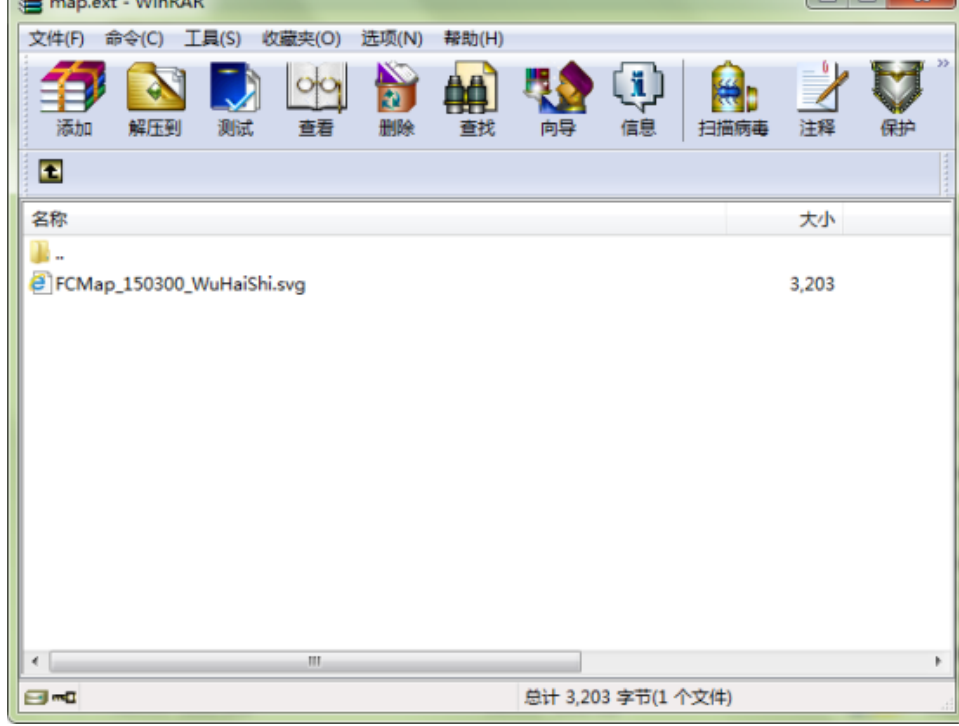

- 3. 若创建svg地图过程中使用到了**图片文件**,则需将图片文件添加到map.ext/vision/images目录下
- 4. 按照 [扩展包部署](https://history.wiki.smartbi.com.cn/pages/viewpage.action?pageId=21955666) 方法,部署扩展包map.ext,并重启服务器
- 5. 重新登录系统,按照 [地图区域管理](https://history.wiki.smartbi.com.cn/pages/viewpage.action?pageId=21955279) 方法,进入定制管理->公共设置 -> 地图区域设置,创建地图区域。如:配置乌海市地图区域 (若是直接放在maps/目录下,路径应该是写maps/FCMap\_150300\_WuHaiShi.svg):

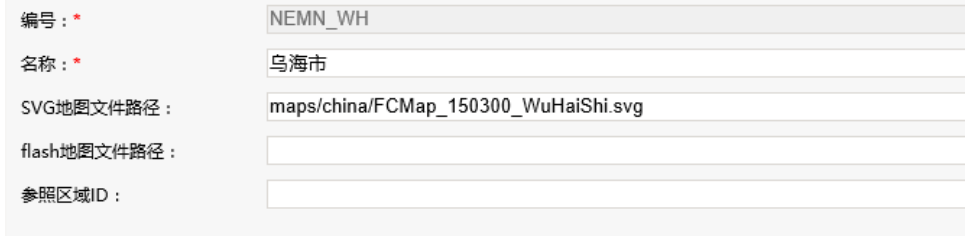

6. 建立地图分析时,即可选择配置好的地图区域